## **INSTALACJA I PIERWSZE URUCHOMIENIE APLIKACJI REDAKTORA DLIBRY**

# **(na danym użytkowniku Windows)**

Na komputerze musi być zainstalowana Java. Może to być, kiedyś najpopularniejsza, dystrybucja Oracle (ikonka z filiżanką kawy). Od 2019 r. jest ona bezpłatna tylko do użytku domowego, i jeżeli Państwa Instytut zamierza z niej rezygnować - to do działania dLibry jest zalecana darmowa dystrybucja AdoptOpenJDK (Eclipse Temurin). Poniżej wskazówki do uruchomienia dLibry w zależności od wersji Javy.

## **1. Java firmy Oracle**

- 1.1. Zainstalować Java np. ze strony: <https://www.java.com/pl/download/>
- 1.2. Wpisać adres w przeglądarce[: http://rcin.org.pl/jnlp](http://rcin.org.pl/jnlp)
- 1.3. Jeżeli pojawi się pytanie, gdzie zapisać, wybrać folder "Pobrane" i tam pozwolić zapisać plik libra-app.jnlp

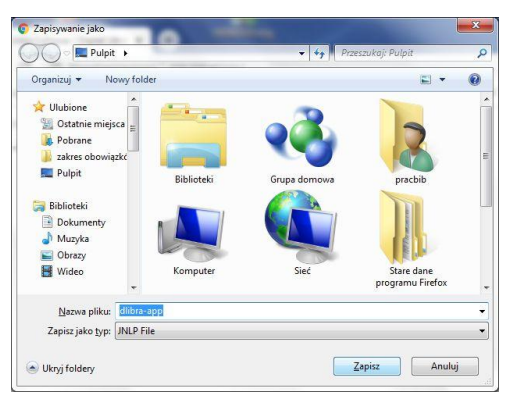

1.4. Jeżeli pojawi się dodatkowe pytanie, czy zachować plik – kliknąć "Zachowaj"

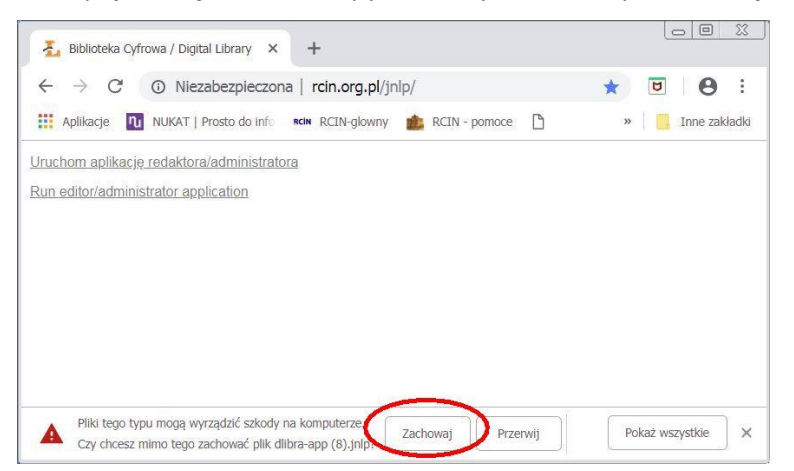

1.5. Uruchomić ściągnięty plik przez 2-krotne kliknięcie (widoczny na dole przeglądarki Chrome)

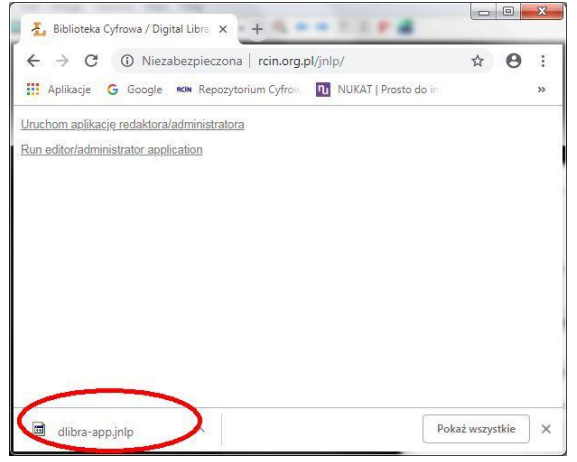

1.6. Może też wyświetlić się pytanie o sposób uruchomienia

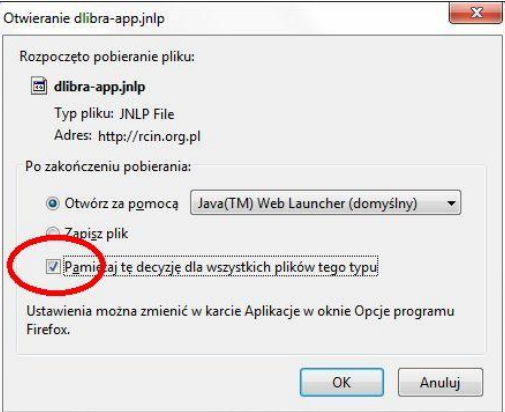

1.7. Przy pierwszym uruchomieniu pojawi się komunikat w zablokowaniu aplikacji przez reguły bezpieczeństwa Javy : "Java Application Blocked"

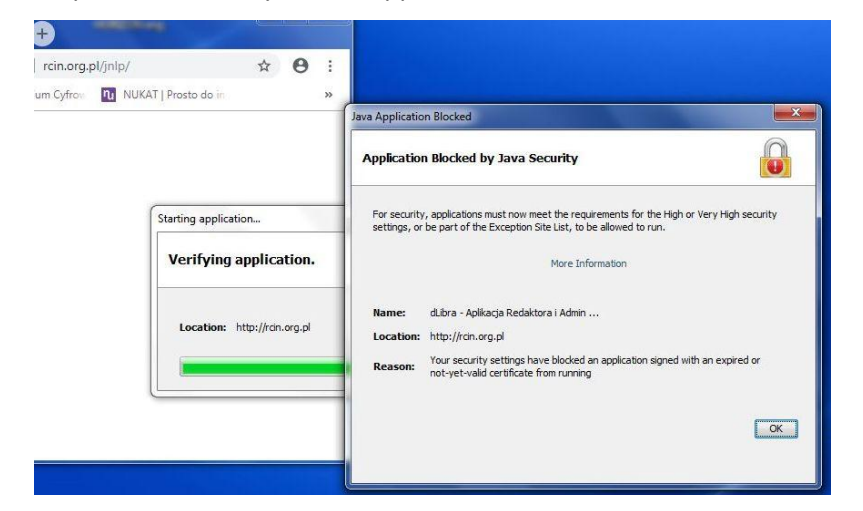

- 1.8. Wtedy należy otworzyć Konfigurację Javy, za pomocą:
	- otworzyć Panel Sterowania -> Widok: małe okony -> Java *lub*
	- otworzyć Panel Sterowania -> Widok: kategorie -> Programy -> Java *lub*
	- wyszukać na komputerze "Java" -> wybrać "Configure Java"

## 1.9. Zakładka Security, kliknąć klawisz "Edit Site List"

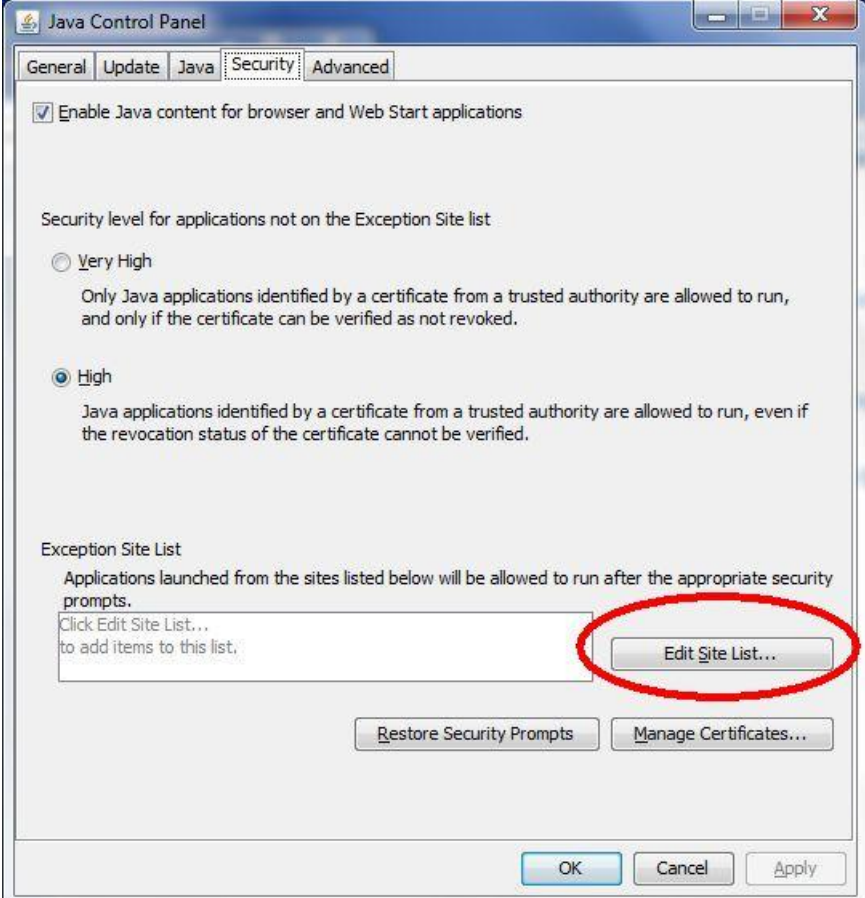

## 1.10. Kliknąć klawisz "Add"

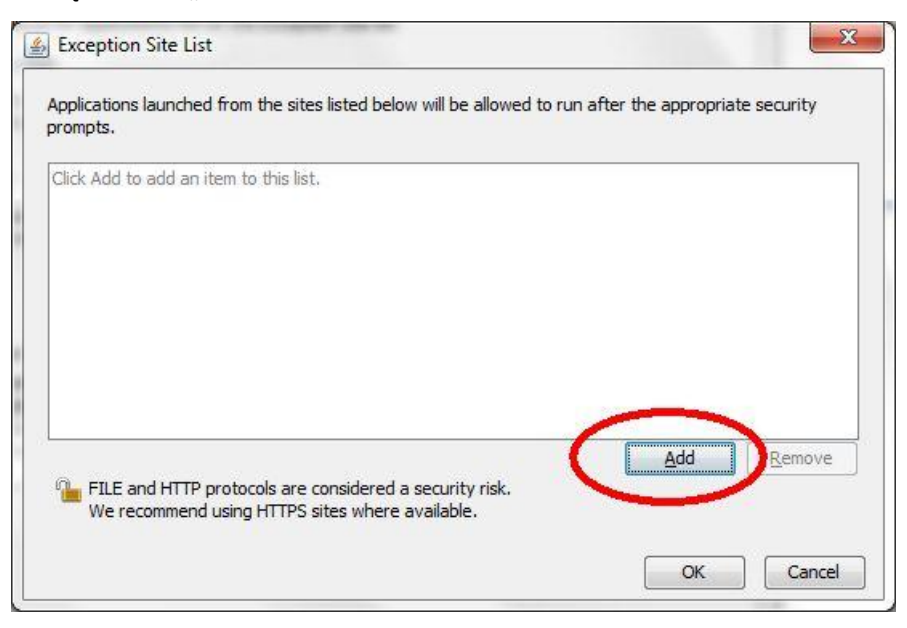

1.11. W polu zaczynającym się wykrzyknikiem wpisać [http://rcin.org.pl](http://rcin.org.pl/) i kliknąć "OK"

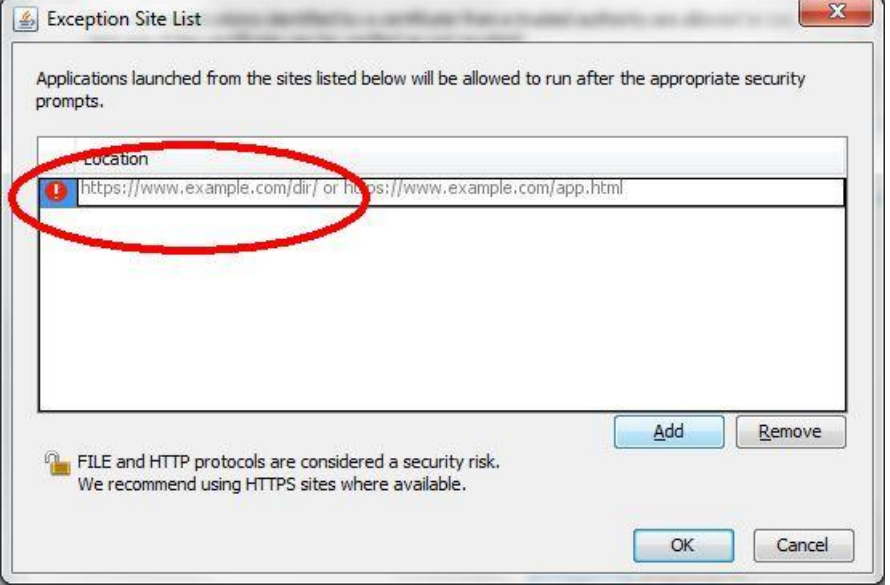

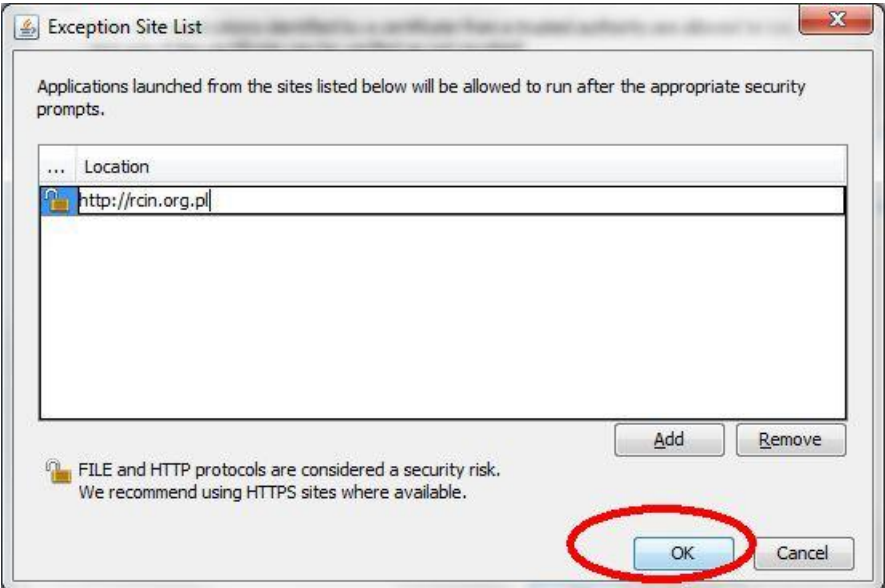

1.12. Wyświetli się uwaga o bezpieczeństwie – kliknąć "Continue"

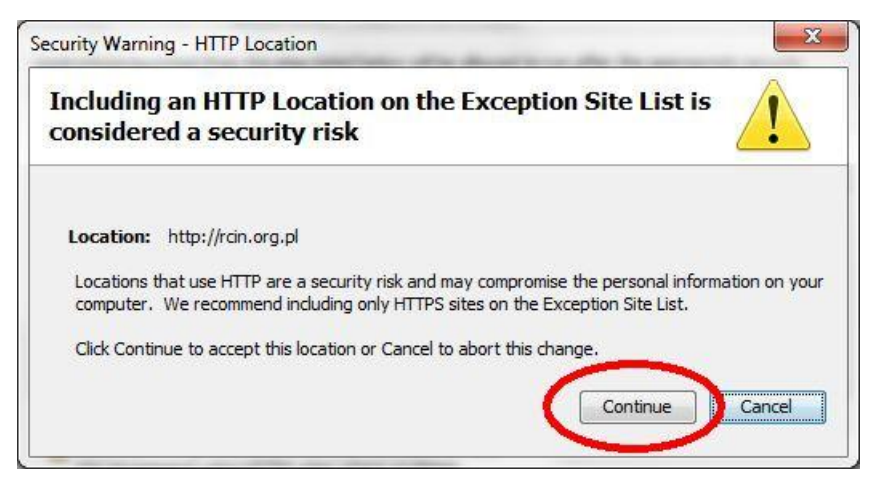

1.13. W okienku "Exception Site List" będzie widoczny wpisany adres, zatwierdzamy "OK".

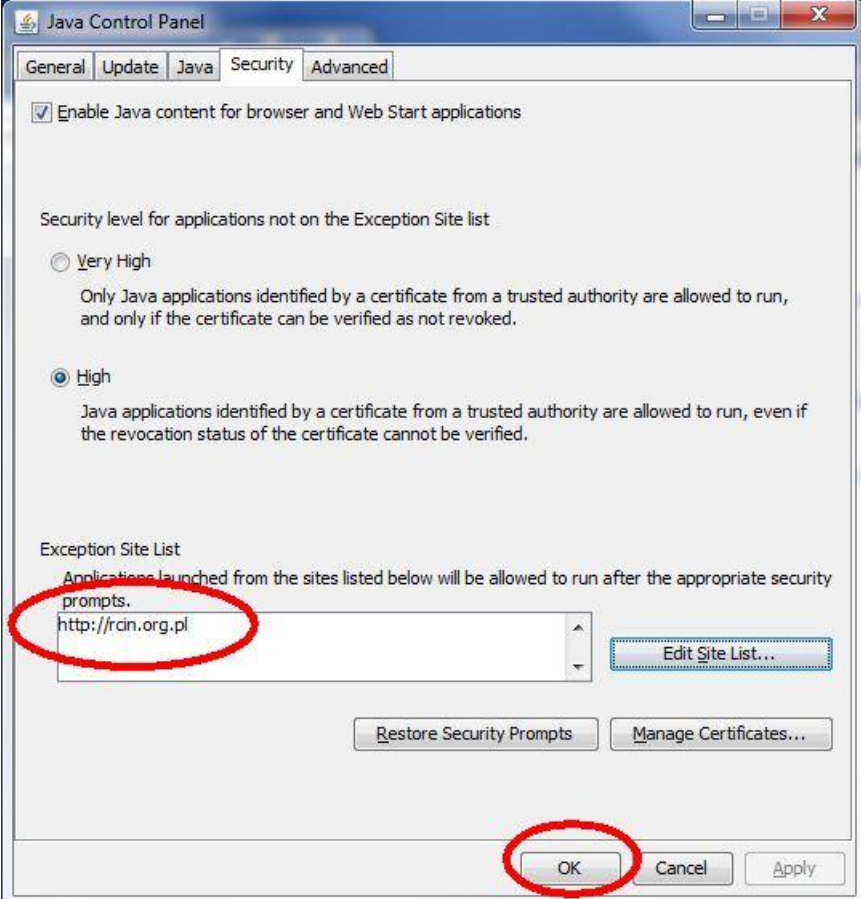

Wyjątek w ustawieniach Javy jest wpisany.

1.14. W przeglądarce ponownie wpisujemy adres <http://rcin.org.pl/jnlp>

Na stronie wyświetlonego komunikatu (o przeterminowaniu certyfikatu) zaznaczamy "I akcept the risk and want to run application", klikamy "Show Options" i zaznaczamy "Do

not show this again...", i klikamy "Run"

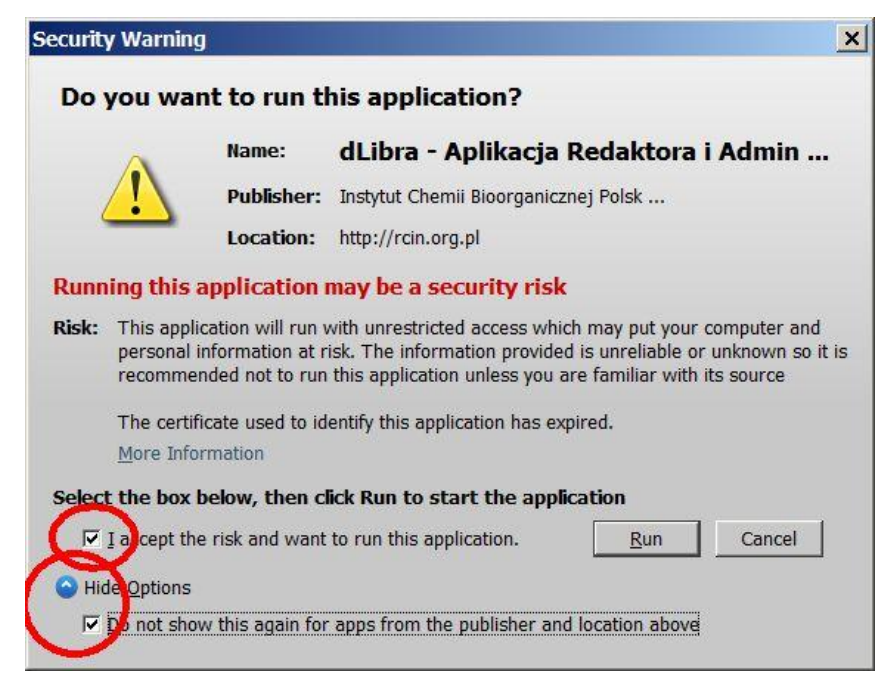

1.15. Na wyświetlonej stronie logowania wpisujemy nasz login i hasło

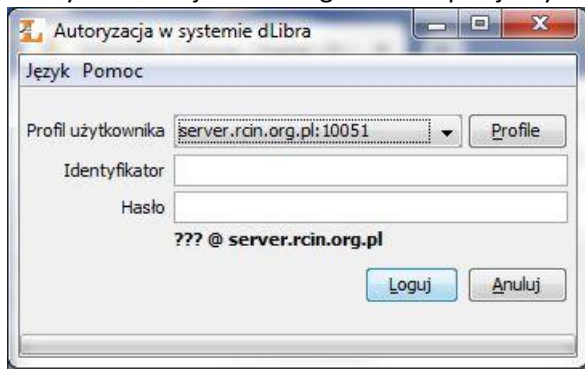

lub

1.16. Możemy na stałe wpisać login poprzez klikniecie klawisza "Profile" i wpisaniu loginu. Wpisania na stałe hasła nie poleca się.

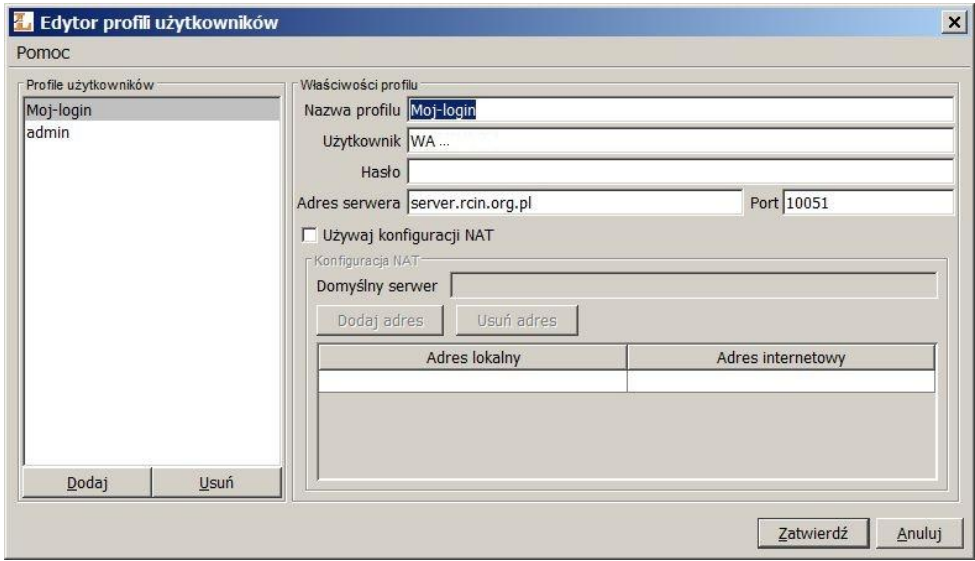

## **Uwaga!**

Do kolejnych uruchomień Aplikacji Redaktora dLibry nie należy używać skrótu utworzonego w czasie instalacji, ani nie tworzyć skrótu do ściągniętego pliku dlibra-app.jnlp.

Zawsze należy uruchamiać dLibrę przez wpisanie adresu <http://rcin.org.pl/jnlp> (można zrobić zakładkę w przeglądarce do tego adresu).

## **2. Java – darmowa dystrybucja AdoptOpenJDK (Eclipse Temurin)**

2.1. Pobrać pliki instalacyjne:

**OpenJDK16U-jdk\_x64\_windows\_hotspot\_16.0.2\_7.msi** ze strony **<https://adoptium.net/>**

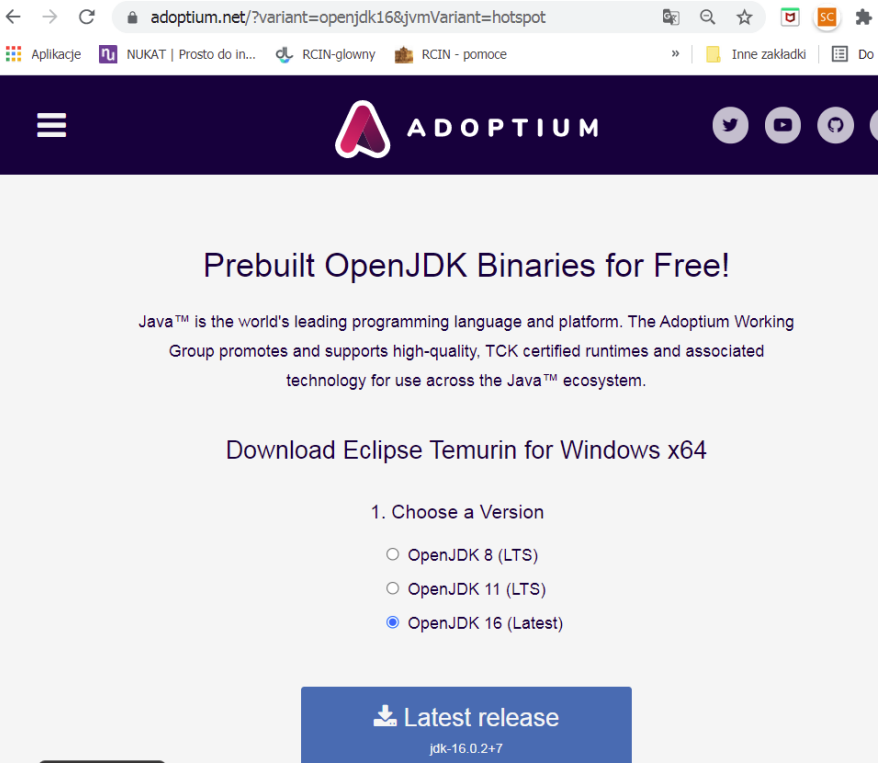

2.2. Pobrać dodatkowo IcedTea-Web

**icedtea-web-1.8.4.msi** ze strony : **<https://adoptopenjdk.net/icedtea-web.html>**

- 2.3. Uruchomić OpenJDK11U-jdk x64 windows hotspot 11.0.11\_9
- 2.4. Zatwierdzić domyślny wybór elementów do instalacji

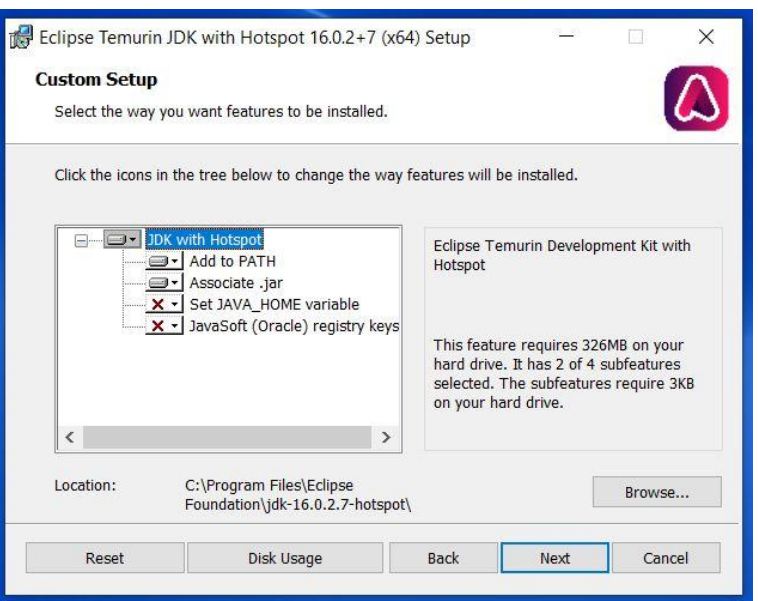

2.5. Zainstalować icedtea-web-1.8.4.msi

- 2.6. Wpisać adres w przeglądarce: <http://rcin.org.pl/jnlp>
- 2.7. Jeżeli pojawi się pytanie, gdzie zapisać, wybrać folder "Pobrane" i tam pozwolić zapisać plik dlibra-app.jnlp

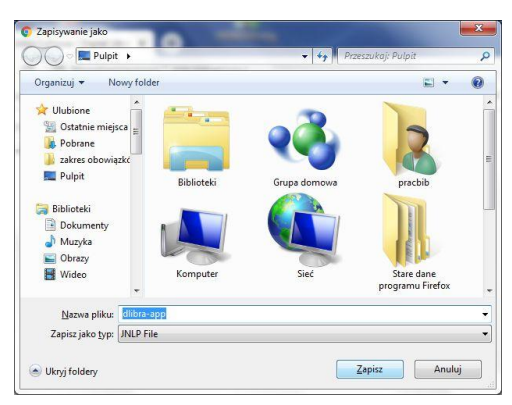

2.8. Jeżeli pojawi się dodatkowe pytanie, czy zachować plik – kliknąć "Zachowaj"

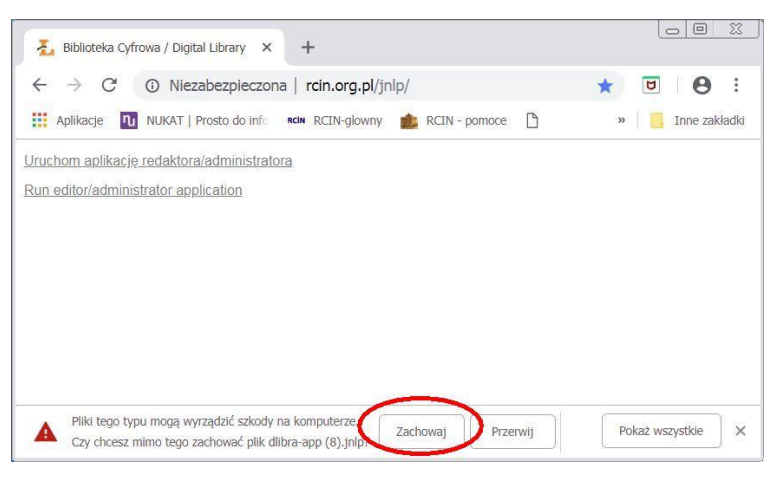

2.9. Uruchomić ściągnięty plik przez 2-krotne kliknięcie (widoczny na dole przeglądarki Chrome)

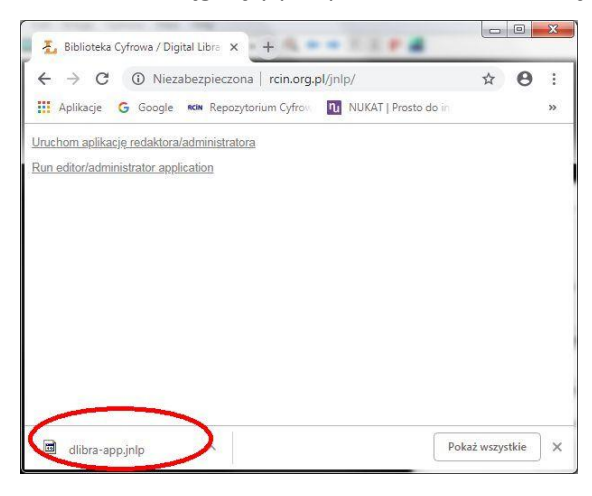

## 2.10. Może być potrzebne wskazanie, jak przeglądarka ma otwierać pliki \*.jnlp:

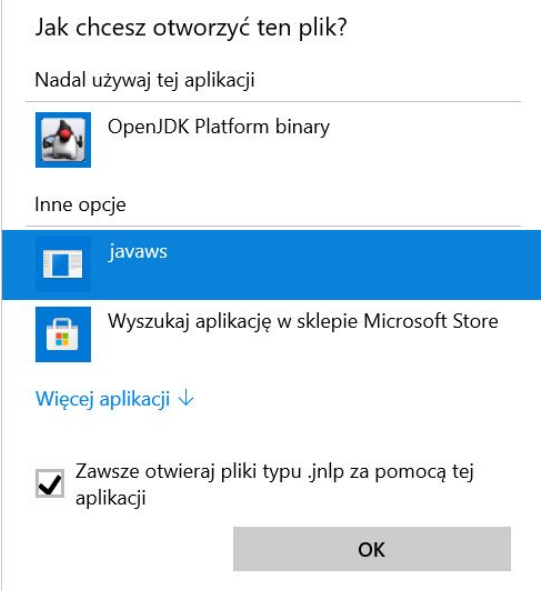

albo w aplikacjach domyślnych trzeba podać, że pliki typu \*.jnlp mają być otwierane za pomocą C:\Program Files\IcedTeaWeb\WebStart\bin\javaws.exe

2.11. W czasie uruchamiania na ekranie będzie widać:

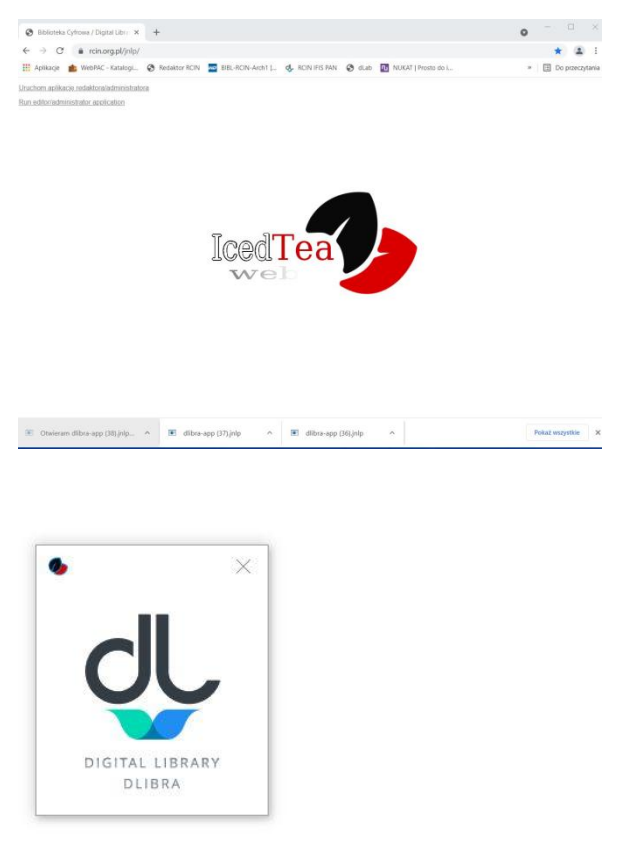

2.12. Na wyświetlonej stronie logowania wpisujemy nasz login i hasło

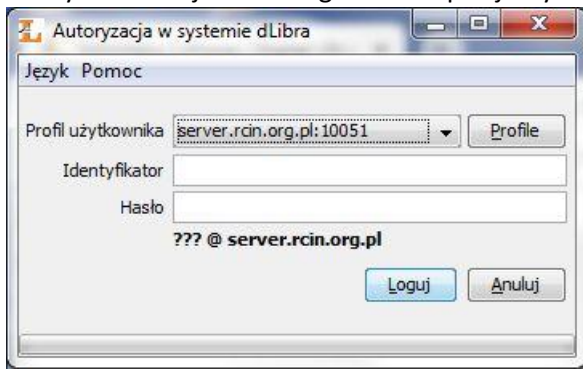

lub

2.13. Możemy na stałe wpisać login poprzez klikniecie klawisza "Profile" i wpisaniu loginu. Wpisania na stałe hasła nie poleca się.

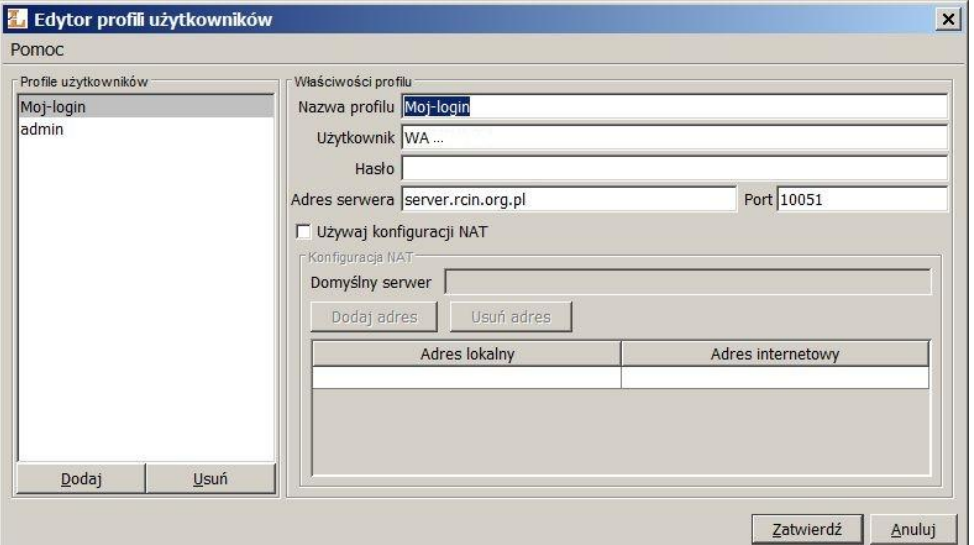

## **Uwaga!**

Do kolejnych uruchomień Aplikacji Redaktora dLibry nie należy używać skrótu utworzonego w czasie instalacji, ani nie tworzyć skrótu do ściągniętego pliku dlibra-app.jnlp.

Zawsze należy uruchamiać dLibrę przez wpisanie adresu <http://rcin.org.pl/jnlp> (można zrobić zakładkę w przeglądarce do tego adresu).